# IMOVIE - AUG-DE-MENTED REALITY

## Getting your Movie Started

#### 1 Download your Pictures:

- → Connect to your Server
- ⇒ Select the "Student" server
- → Find your Folder of Pictures
- → Drag them into **YOUR server**

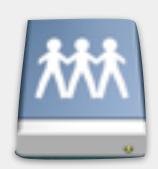

#### 2 Open iMovie

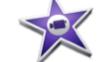

- 3 Create a New Event:
  - ⇒ File > New Event

\*Give your Event a Name

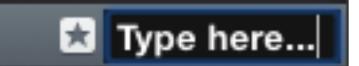

- 4 Create a **New Movie**:
  - ➡ File > New Movie

\*Select "No Theme"

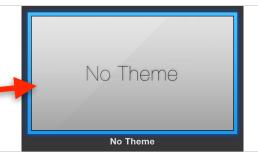

**5** Give your Movie a Name

\*Make sure you place your movie in **YOUR event**!!!

**6 Drag** your pictures to the "Import Media" Arrow

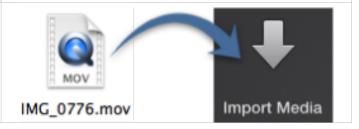

# Creating a Stop Motion effect in iMovie

**1 Drag** ALL your pictures into the bottom *filmstrip* 

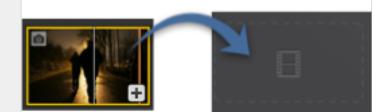

- 2 Select All your pictures
  - ➡ Edit > Select All
- 3 Click the Crop tool

\*near the upper-right hand side of iMovie

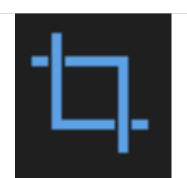

4 Click the "Fit" button

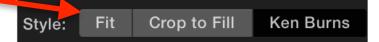

**5** Click the **Information tool** 

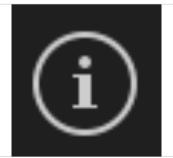

**6** Change the **Duration** of all your photos to "**0.2**" **seconds** 

Duration: 0.2

### Adding Details (Text & Sound) to your iMovie

### **How to Add Text**

1 Click the "Titles"

\*near the upper-left hand side of iMovie

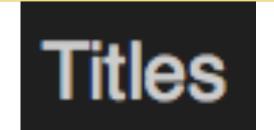

2 Scroll through the Titles and

Click the one you want!

**3 Drag** your Title to the bottom *filmstrip* 

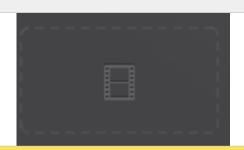

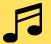

### **How to Add Sound / Music**

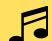

OR

- → Connect to the "Student Server"
- → Click the "Effects" folder
- → Look through the sound effects

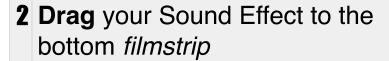

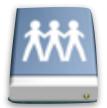

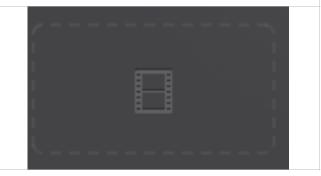

# How to SAVE your iMovie

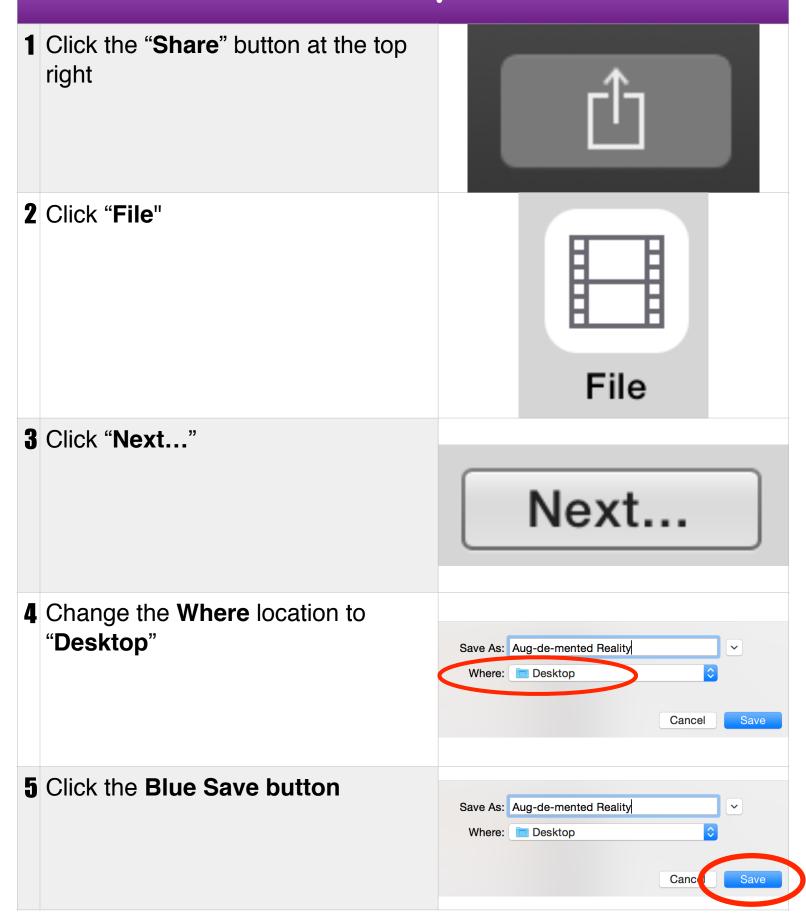